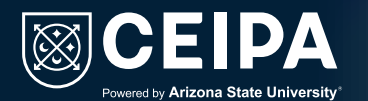

# *Instructivo para realizar el reingreso a la Institución.*

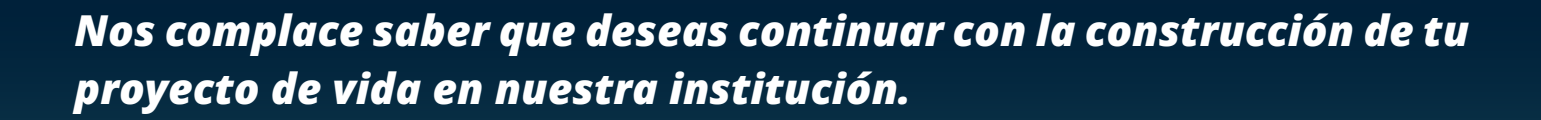

Lo primero que debes conocer es el Acuerdo **N°001-2020** (sobre requisitos de grado). Al reingresar a **CEIPA**, debes acogerte a todas las normas vigentes para alcanzar tu título profesional.

Después de esto, te indicaremos el paso a paso para solicitar el reingreso:

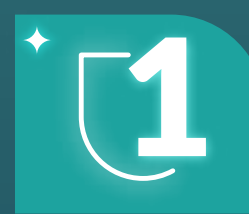

## 1 **Personalizar contraseña:**

Una vez personalices tu contraseña, puedes ingresar a través de nuestra página **www.ceipa.edu.co**. Luego,

dirígete a la pestaña '**Estudiantes'** en la parte superior y haz clic en la pestaña '**UBSis'.**

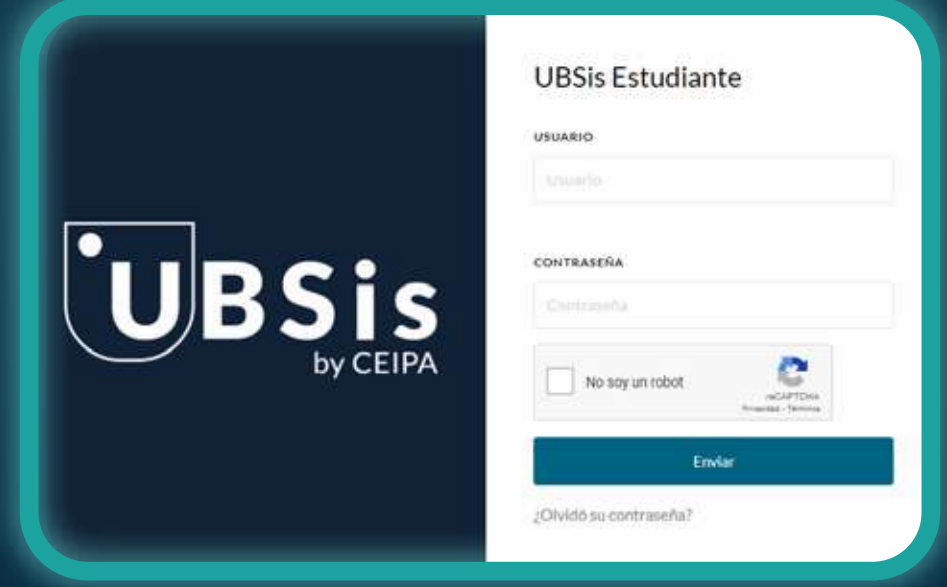

#### 2 **Ingreso a UBSis:**

Al ingresar al portal UBISis, desplázate a la parte inferior y selecciona la opción **'Nueva Solicitud'.**

#### 3 **Acceso al módulo de solicitudes:**

Selecciona en 'Categoría de solicitud' la opción 'Académico' y en 'Tipo de solicitud' elige 'Reingreso a la Institución'.

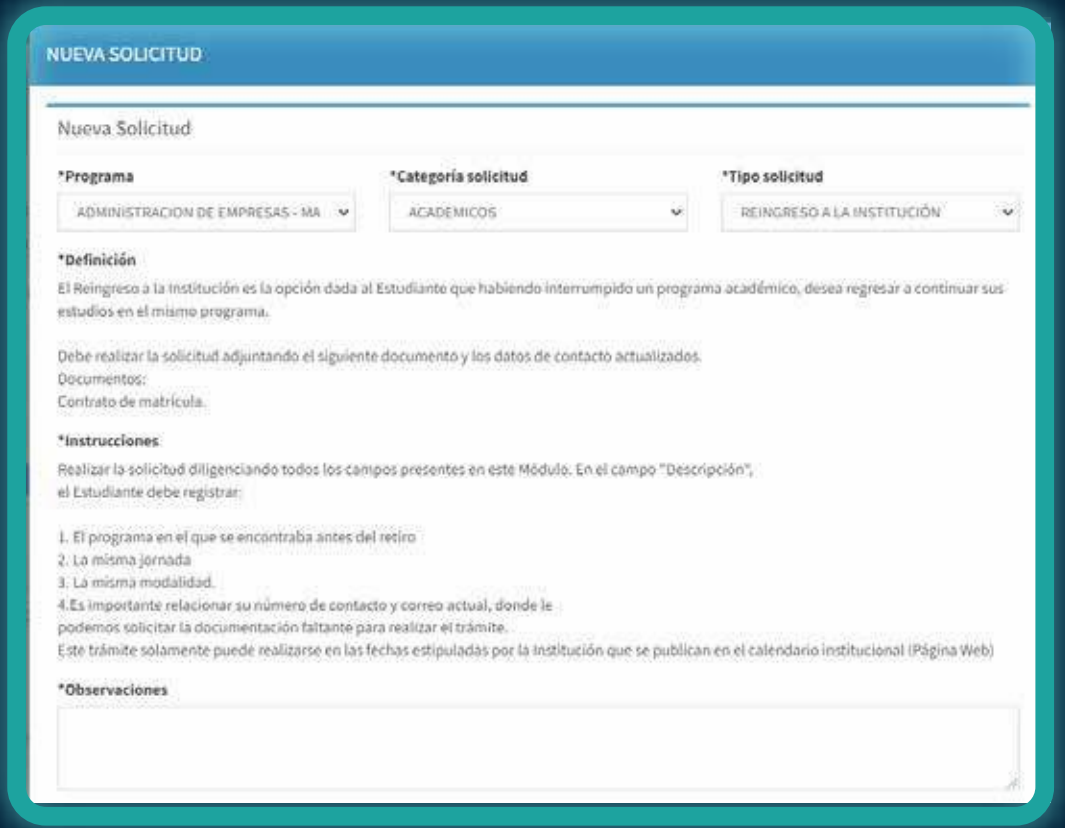

#### 4 **Solicitud de reingreso:**

**En la casilla de observaciones, debes escribir lo siguiente:**

**Barranquilla** *serviciosestudiante.barranquilla@ceipa.edu.co*

- El programa en el que te encontrabas antes del retiro.
- La modalidad en la que vas a matricular para el presente período (puede ser presencial diurno, presencial nocturno o 100% virtual).
- Es importante que incluyas tu número de contacto y el correo actual, donde podremos solicitar la documentación faltante para realizar el trámite.

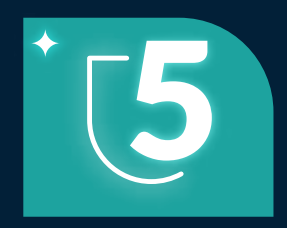

**En 'Seleccionar archivo', debes adjuntar lo siguiente:**

- El certificado de **pruebas Saber 11** o su equivalente.
- El documento de identidad por ambos lados.
- Una foto tamaño documento con fondo blanco y el contrato de matrícula.
- Copia del título de Bachiller o Acta de grado.

32-DOCUMENTOS REINGRESO

\*Adjuntos

Seleccionar archivo Ninguno archivo selec

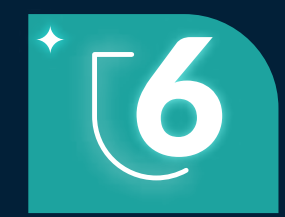

### **Descripción de solicitud:**

#### **Documentos:**

Es indispensable que diligencies en el contrato los siguientes campos obligatorios:

Cerrai

- Nombre del estudiante.
- Programa académico (sólo escribir el nombre del programa académico).
- Fecha de diligenciamiento.
- Firma (puede ser digitalizada o manuscrita).

# 7 **Diligenciamiento de contrato de matrícula:**

Dar clic en guardar y verificar que la solicitud quede guardada exitosamente.

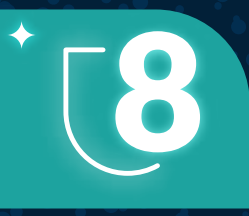

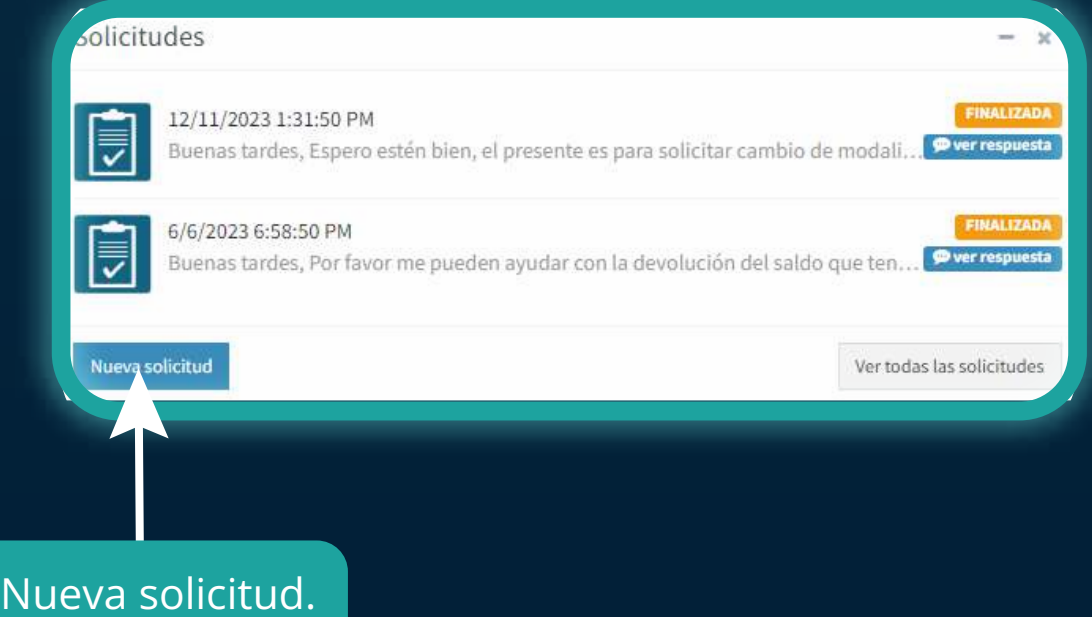

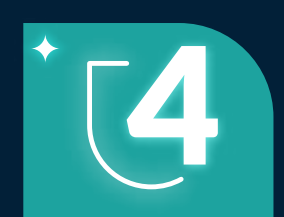

Si necesitas más información, por favor escríbenos al siguiente correo:

Sabaneta*: reingresos.sabaneta@ceipa.edu.co*

Ingresa desde **Office 365** con tu usuario y contraseña institucional, los cuales están configurados de la siguiente manera:

**Usuario: camilo\_perezja@virtual.ceipa.edu.co.** *primernombre\_primerapellidodosprimerasletrasdelsegundoapellido@vir tual.ceipa.edu.co.* **Contraseña: p\_1234567890** *primerletradelprimerapellido\_número de cédula.* 

Debes cambiar tu contraseña para tener acceso completo a las plataformas según el siguiente video.

> Clic aquí para reproducir el video. https://www.youtube.com/watch?v=VL5TchwCSfX&abada.com/watch?v=VL5TchwCSfX

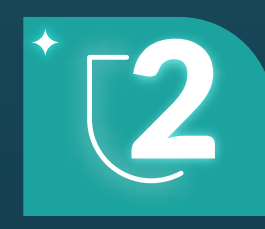